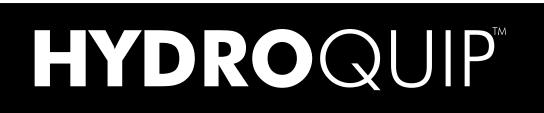

# PALM PILOT PROGRAMMING

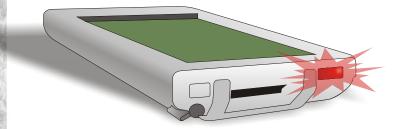

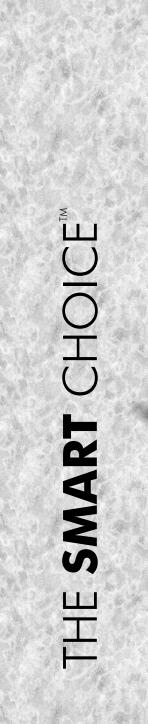

## **Personal Digital Assistant**

#### PDA REQUIREMENTS

Following are the minimum requirements for the PDA:

- Palm OS 3.5 or Higher
- Memory RAM capacity 8MB. A PDA with 2MB (like Palm M100 or the Zire) may be incompatible with the software
- The software takes approximately 1.2MB of memory

Once the PDA has been selected, install all the necessary software and hardware onto your desktop or laptop computer. You will now have Hot-Sync capability; this is the ability to transfer information from the desktop to the PDA.

#### GENERAL

In order to adjust the low level programming, a PDA and Pocket-tek interface module (ADIR-1 cartridge) must be used **(see illustration below)**.

|     | ADIR-1<br>Communication Cartridge<br>Docket-tek |
|-----|-------------------------------------------------|
| PDA | ADIR-1                                          |

## **PDA Setup**

### **GENERAL** (continued)

**WARNING:** In order to interface with the control, power must be on. Working under these circumstances requires that extreme caution be used in order to prevent injury.

The PDA must be pre-configured with the necessary software (Soft Serve 2) in order to access these features.

Follow the instructions below to configure the PDA for use with Hydro-Quip control systems.

### SERVE-SOFT UPLOAD

The Serve-Soft program (ServSoft\_V2\_00-080803b.prc) must be up-loaded to the PDA by way of the Hot-Sync operation. The program must first be loaded onto your computer. You may have received it in the form of an attachment via e-mail or perhaps on a disc. In either case locate the program on your hard drive using Windows Explorer and double click it.

The System will advise you that the program has been loaded onto your Documents-To-Go folder and will be up-loaded to your PDA on the next Hot-Sync operation.

The program requires approximately 1.23MB of internal PDA memory. You must have at least this much available before starting this process or it will not work.

Once this is ensured and the program is ready to up-load, perform the Hot-Sync operation. You will get a new icon on the Application Launch screen on the PDA called "Setup2".

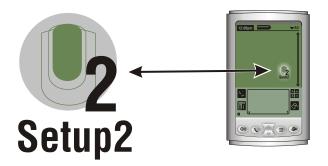

### PDA Setup (continued)

### SERV-SOFT UPLOAD (continued)

This is a self-extracting program. Tap it and it will begin the extraction process automatically. Upon completion, the "Ssoft2" (Serv Soft 2) icon will replace the "Setup2" icon.

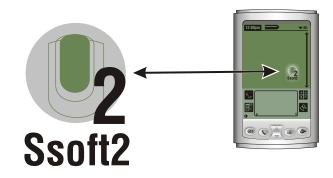

In addition, the program will up-load Adobe Acrobat Reader for PDA, this is so you can access manuals and technical information that come with the software.

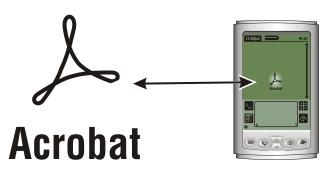

Tap the Serve-Soft icon with the stylus to launch the program. Initially the program will give you access to only QRC and FAQ information. This is because the main program must be unlocked by way of a user name and password combination.

Documentation:

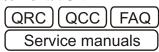

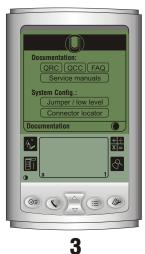

System Config.: Jumper / low level Connector locator

## PDA Setup (continued)

### SERV-SOFT UPLOAD (continued)

Tap the Menu icon shown at the bottom of the PDA screen, usually it is located next to the graffiti window and is shown as a heading with an arrow pointing down.

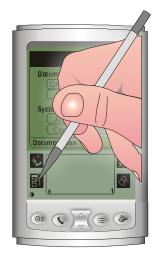

The "Profile" menu will appear at the top of the screen. Below it will be "change", tap here to open the password window.

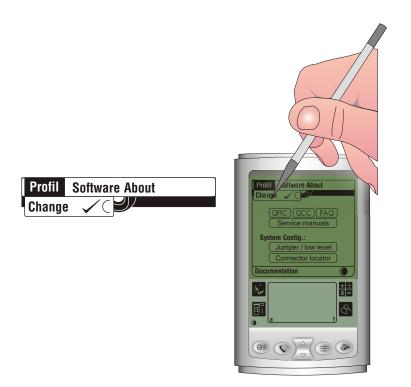

## PDA Setup (continued)

Under the heading "Profile Selection Window", type Hydro-Quip exactly as it appears here. Capital letters and hyphens are important.

Next under "Password", type Hq92u1, again paying close attention to the exact characters.

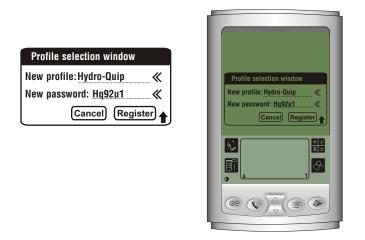

The "Unlocked" window should appear with "Registration Accepted". Tap on "OK".

You will now have *limited* access to the Service Manuals, Low Level Programming as well as other information and features. To obtain full access proceed to the "System Update" section that follows.

| Profile s | election window       |
|-----------|-----------------------|
|           | Unlocked              |
| Ì         | Registration accepted |
| ОК        |                       |

| Profile selection window  |
|---------------------------|
| Unlocked                  |
| (i) Registration accepted |
| ОК                        |
|                           |
|                           |
|                           |
|                           |

## Low Level Programming

To access and complete Low Level Programming of the Hydro-Quip control system, follow these instructions:

Insert the ADIR-1 Cartridge into the two alignment slots ensuring the 12-pin connector is full inserted. The cartridge will only fit one way, if it does not insert easily, do not force it.

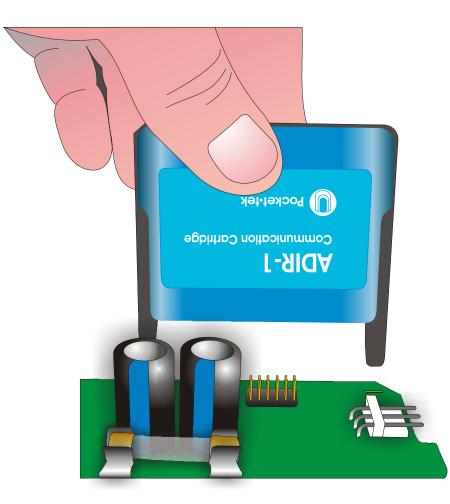

## Low Level Programming (continued)

Apply power to the control system.

Position PDA's infrared transmitter in front of the ADIR-1 cartridge receiver.

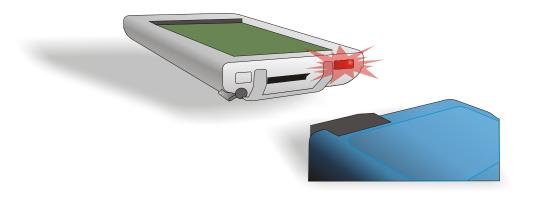

Launch the Serve-Soft 2 application on the PDA.

With the PDA positioned correctly, the application will launch and immediately initiate contact with the system. The following screen will appear.

#### (If this screen does not appear, you will need to reconnect with the system.)

Locate the large "Dot" on the lower section of the screen and tap it with the stylus. This will initiate contact with the systems printed circuit board (PCB).

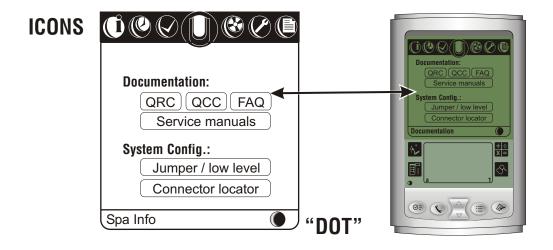

## Low Level Programming (continued)

Once contact has been established, tap the 7th icon (from left) to display the low level access screen. Tap "Low Level" on the screen to access the low level parameters.

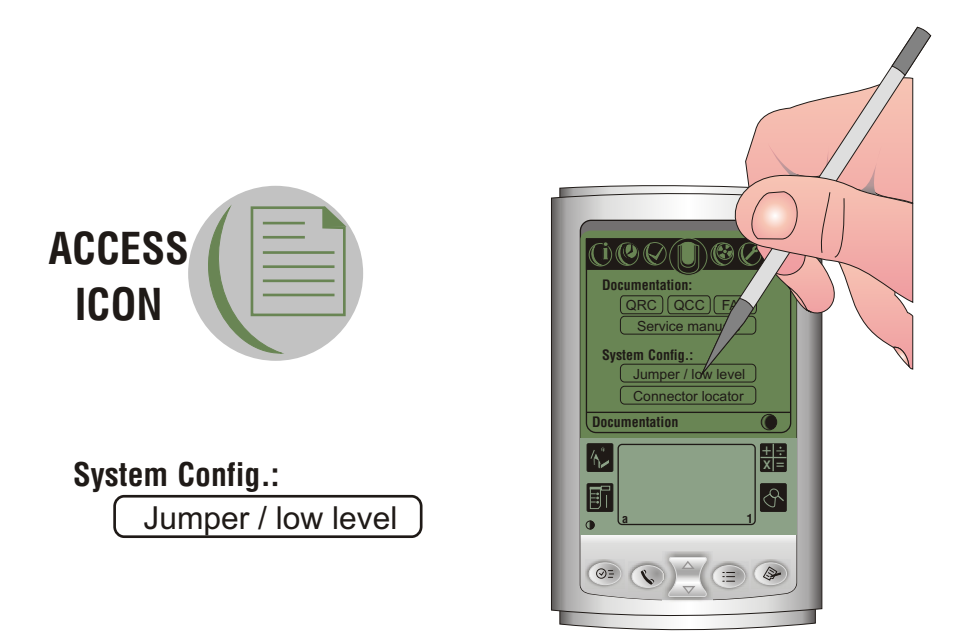

You can now scroll through the parameters (using the arrows in the lower right corner of the screen) and make changes as desired. To change a parameter, tap the "dotted outlined box" under the parameter heading you wish to access. Each tap will sequence through each setting available under this heading. Set each parameter repeating these simple steps. Once all changes are complete tap "Send modification" to complete this operation.

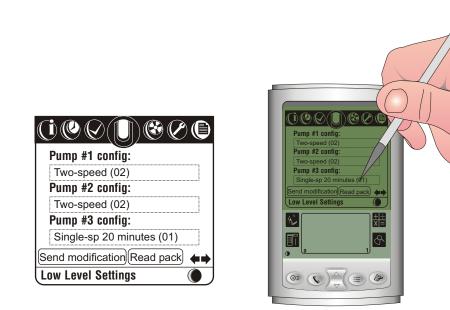

## **Additional Features**

The 7 icons across the top of the display allow you to access additional features and diagnostics available when using the PDA.

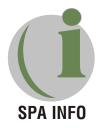

Tap the first icon to obtain specific information regarding circuit board configuration and software version.

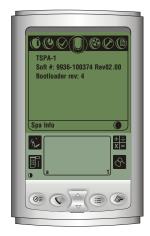

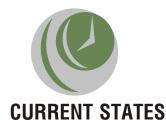

Tap the second icon to obtain information on current spa status.

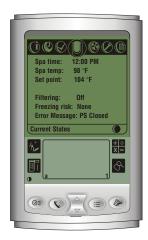

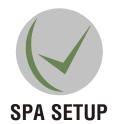

Tap the third icon to obtain the systems clock, temperature and filtration settings. These settings can also be modified if desired.

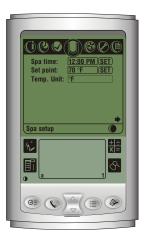

## Additional Features (continued)

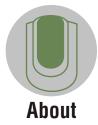

Tap the center icon to obtain information about the diagnostic PDA software.

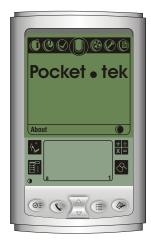

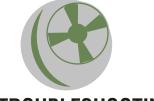

### TROUBLESHOOTING

Tap the fifth icon to obtain specific information about the various error message. Tap the "Diagnostic" button within this screen to show possible corrective action.

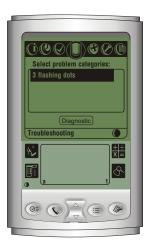

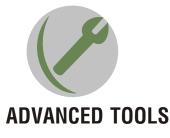

Tap the sixth icon to access advanced tools. (Continued on next page)

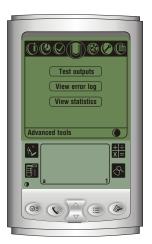

### Additional Features (continued)

#### Advanced Tools (continued)

**Test outputs -** Tap this button to obtain the current state of each electrical output of the system, its status will be outlined with a dotted line. Tap the status within the dotted line to change the state of that particular output.

**View error log -** Tap this button to access a list of the last 25 error messages that have been generated by the system with detailed information as to the time and day when it occurred. Tap the "reset" button to erase the log and begin a new log. Tap the "refresh" button to obtain the most current information from the system. Tap the arrow pointing "right" to obtain a summary of the errors.

**View statistics -** Tap this button to access statistical information about the system such as how long the system has been in use, how long since the last power up, etc. Tap the "right" arrow (lower right of screen) to view specific information about each of the outputs. Tap the "right" arrow (lower right of screen) again to view minimum and maximum temperatures recorded by the system during its operation.

Any of these statistics may be reset by tapping the reset button on the screen.

| Test outputs    |  |
|-----------------|--|
| View error log  |  |
| View statistics |  |
|                 |  |
| Advanced tools  |  |

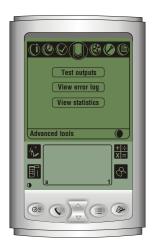

## Additional Features (continued)

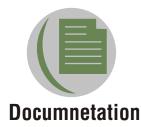

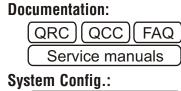

Jumper / low level

Connector locator

Tap the seventh icon to access the original screen accessed during the initial "connection" step above.

At any time tap the "left" arrow to go back the previous screen.

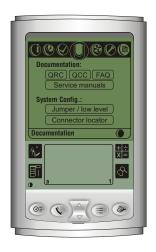

## NOTES

Use this section to jot down any information (such as specific programming settings) you may need in the future.

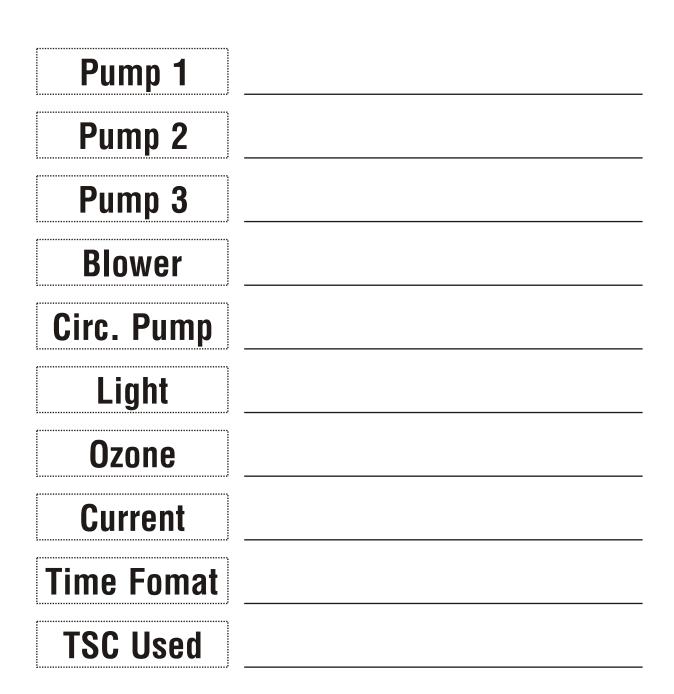